#### S. Lavirotte Polytech'Nice – Sophia PeiP<sub>1</sub> 2017-2018

#### **Sophia Antipolis TD séance n° 1 Démarrage et configuration du compte Université**

La machine virtuelle mise à votre disposition pour les cours est installée sous l'environnement GNU/Linux Ubuntu (version 16.04 LTS). Mais vous aurez sûrement aussi l'occasion de travailler avec le système d'exploitation Microsoft Windows ou Mac OS. Les instructions fournies dans ce document sont génériques et devraient vous permettre de configurer n'importe quel environnement.

## **1 Identification : Login et Mot de Passe**

Vous devez vous trouver devant une machine sur laquelle vous devez vous identifier pour l'utiliser. Durant ce TD, vous apprendrez aussi à accéder à certains serveurs de l'Université (accès à la messagerie et à différents services que nous découvrirons dans ce TD).

### **1.1 Mot de Passe : les règles d'or**

Université

**n**ice

Pour vous connecter sur votre machine ou pour accéder à un service nécessitant une identification, vous devez utiliser un couple identifiant/mot de passe. L'identifiant peut vous être imposé, mais vous devez presque toujours choisir votre mot de passe. Le choix du mot de passe est **primordial** pour assurer la protection des données et garantir votre identité numérique.

#### **De trop nombreux mauvais exemples !...**

Suite à une étude sur 30 millions de comptes, il s'avère que 30% (donc près de 1/3 !!) des mots de passe comportent six caractères ou moins. Les 5 mots de passe les plus utilisés par les utilisateurs du monde entier en 20[1](#page-0-0)3<sup>1</sup> sont : « 123456 », « password », « 12345678 », « qwerty », « abc123 »… En 2014, on retrouve les mêmes « pires » mots de passe auxquels s'ajoutent « baseball », « dragon » et « football » dans les 10 premiers. Et en 2016 la situation ne s'améliore malheureusement pas avec une utilisation importante des mots de passent à base de chiffres dans le top 10 : « 11111 », « 123456789 », …

En 2013, Google a publié une liste des types de mots de passe les plus courant utilisés : le prénom d'un enfant, le nom d'un animal de compagnie, les dates d'anniversaire, les lieux de naissance, le nom d'une destination de vacances appréciée, le nom de votre équipe sportive favorite ou bien encore tout simplement le mot « password » ! Ces mots de passent vous procurent une protection nulle.

#### **Qu'est-ce qu'un « bon » mot de passe ?**

Un « bon » mot de passe est un mot de passe que l'on ne peut pas découvrir facilement. La qualité et la longueur<sup>[2](#page-0-1)</sup> d'un mot de passe sont les éléments primordiaux pour la sécurité. Une méthode simple pour tenter de découvrir un mot de passe est d'effectuer une attaque « brute force » (et oui, cela ne se passe pas comme dans les films où, à la troisième tentative, le super-hackeur trouve le mot de passe comme par miracle). Ce type de recherche a pour principe de tester toutes les combinaisons possibles de caractères dont pourrait être constitué votre mot de passe. Tout mot de passe peut être trouvé en un temps fini avec cette méthode, mais le temps nécessaire peut s'avérer très long. Quelques heuristiques peuvent être utilisées aussi pour tenter d'améliorer les chances de trouver rapidement le mot de passe : utilisation d'une table ou d'un dictionnaire, par exemple.

Quelques règles simples pour créer un mot de passe sont à appliquer. Un « bon » mot de passe :

− doit être composé d'au moins 12 caractères (si le mot de passe est trop court, il est possible de tester toutes les possibilités en très peu de temps). Tout mot de passe d'une taille inférieure à 12 caractères et avec une possibilité de moins de 90 caractères (voir la caractéristique suivante) est considéré comme faible. C'est une

<span id="page-0-0"></span> <sup>1</sup> http://www.01net.com/ : « Palmarès 2013 des pires mots de passe », *source SplashData*.

<span id="page-0-1"></span><sup>2</sup> <http://www.ssi.gouv.fr/administration/precautions-elementaires/calculer-la-force-dun-mot-de-passe/>

#### **Sophia Antipolis TD séance n° 1 Démarrage et configuration du compte Université**

recommandation à ce jour, mais la puissance des machines augmentant, dans quelques années, il faudra inévitablement des mots de passe plus longs.

- − doit être composé de majuscules, minuscules, chiffres et de caractères spéciaux (ponctuations ou symboles spéciaux, comme les accolades, mais facilement accessibles au clavier). Attention, quand vous créez votre mot de passe, certains systèmes vous donnent une liste des caractères autorisés.
- − ne pas utiliser un mot du dictionnaire (quel que soit la langue) ; donc ni nom commun ni nom propre, même modifié (ajout d'un numéro ou d'une ponctuation).
- − ne doit pas utiliser d'informations personnelles (date de naissance, prénom des parents, ...). Si la personne qui tente de trouver votre mot de passe vous connait, elle connaitra ces informations. D'autre part, la combinatoire sur une date de naissance par exemple est trop restreinte.
- − ne doit pas nécessiter d'être écrit pour s'en rappeler (on ne peut pas encore extraire une information de votre cerveau alors que l'on peut connaître le mot de passe si celui-ci est écrit)
- − ne pas être communiqué, même à votre meilleur ami(e) (vous ne devez pas confier votre carte d'identité)

Si votre mot de passe ne respecte pas une de ces règles, il pourra être découvert très rapidement. Par exemple, si c'est un mot du dictionnaire, il peut être découvert en moins de 5 secondes. Si c'est un mot de passe uniquement constitué de minuscules et de 6 lettres, il faudra moins de 30 secondes à ce jour pour le découvrir, quel que soit le mot.

#### **Comment choisir un mot de passe respectant ces règles et le mémoriser sans l'écrire ?**

Une méthode simple consiste à utiliser un proverbe, un slogan publicitaire et d'en extraire les premières lettres ou les sonorités. « *Un tient vaut mieux que deux tu l'auras !* » pourra être utilisé pour faire le mot de passe suivant : « 1tvmq2tl'a! ». Cette suite de caractères paraît totalement aléatoire, mais ne l'est pas pour vous.

#### **Mais combien faut-il de mots de passe ?**

Un nouveau à chaque compte créé ? Le même mot de passe pour tous les comptes ? (pour se connecter à votre ordinateur, pour la messagerie, les sites Web, ...). Il est recommandé 3 ou 4 mots de passes différents selon que vous vous identifiez :

- sur votre machine (cela peut-être le même sous Linux et Windows)
- sur votre messagerie

Université

**n**ice

- sur les serveurs de l'Université (compte professionnel)
- sur tous les autres services non professionnels (comptes d'achat sur Internet, identification sur réseaux sociaux, ...). Une bonne méthode est alors d'avoir un mot de passe générique pour tous les sites (Google, Facebook, les sites marchands, …) avec une variation dépendant du site. Par exemple, si mon mot de passe est 1tvmq2tl'a!, pour se connecter Google, j'ajouterai par exemple « G » ou bien « Goo » à mon mot de passe au début, à la fin ou bien toujours après le x<sup>ème</sup> caractère de mon mot de passe générique (cette dernière solution étant la meilleure).

En cas de découverte d'un mot de passe, une personne malveillante ne pourra ainsi pas à la fois utiliser votre machine et se connecter sur votre boîte aux lettres (et donc ne pas envoyer des courriers à en se faisant passer pour vous) ; de plus vous partitionnez vos données personnelles et professionnelles.

Enfin, dernier point, il faut évidemment changer de mot de passe à chaque fois que vous suspectez que quelqu'un a pu en avoir connaissance

## **2 Identification sur les serveurs de l'Université**

Pour ceux qui ne l'ont pas déjà fait, nous allons commencer par activer votre SESAME (gestionnaire de compte d'accès aux outils numériques de l'Université). Pour effectuer cette opération, nous allons nous connecter à l'ENT de l'Université (Espace Numérique de Travail) ; allez à l'adresse suivante avec votre navigateur web :

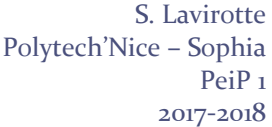

#### Sophia Antipolis **TD séance n° 1 Démarrage et configuration du compte Université**

<http://ent.unice.fr/>

### **2.1 Activation du Sésame**

Université

**n**ice

Nous allons activer vos identifiants et spécifier votre mot de passe sur les services de l'Université. Pour cela, cliquez sur Accéder au Sésame via<http://sesame.unice.fr/> en bas de la page. Suivez alors la procédure indiquée : donnez votre numéro d'étudiant (vous devez donc avoir réalisé votre inscription à l'université) puis votre date de naissance. Cliquez sur Continuer.

Lisez ensuite attentivement la charte de bon usage de votre compte et de la connexion fournie par l'Université. Après acceptation des conditions, cliquez sur « Envoyer ». Vient alors le moment fatidique du choix du mot de passe personnel pour accéder aux services de l'Université. Choisissez le bien et surtout retenez le. Nous ne pourrons pas le retrouver pour vous.

Maintenant vous disposez donc d'un identifiant qui est votre identifiant étudiant (première lettre du nom, première lettre du prénom suivi d'un nombre) et vous avez associé le mot de passe que vous avez choisi.

**En cas de perte du mot de passe** retournez sur la page [http://sesame.unice.fr/,](http://sesame.unice.fr/) et sélectionnez la rubrique : « J'ai perdu mon mot de passe ». Vous devrez alors renseigner votre jour, mois et année de naissance en plus des informations d'Id National et de numéro d'étudiant présent sur votre carte.

### **2.2 Modification des informations personnelles**

Vous pouvez maintenant vous connecter aux services de l'Université. Pour cela retournez à l'adresse <http://ent.unice.fr/> et cliquez sur « Se connecter » en haut à droite et entrez vos identifiants fraichement activés.

## **3 Services offerts par l'Université**

Vous avez maintenant accès à l'ensemble des services de l'Université qui sont disponibles dans les différents onglets. Explorez-les pour voir l'ensemble des fonctionnalités accessibles. Nous allons maintenant explorer certaines d'entre elles. Si ce n'est déjà fait, connectez-vous donc à l'adresse : <http://ent.unice.fr/>

Les services accessibles par l'ENT sont multiples :

- − accès à la messagerie de l'Université
- − accès à de nombreuses applications de l'ENT
	- − services collaboratifs,
	- − application de pédagogie J@LON
	- − outils de la bibliothèque
	- − dépôt de fichiers volumineux etc.
	- − générateur de fichier au format PDF
- − accès à des espaces de stockage partagés
- − accès au WiFi (Unice-HotSpot)
- − accès au VPN (*Virtual Private Network*) de l'Université

Nous n'allons pas tous les détailler, mais nous allons voir les plus importants à court terme.

### **3.1 Connexion au Wifi avec votre identifiant personnel**

Si vous disposez d'un ordinateur portable, d'un smartphone ou d'une tablette, vous pouvez vous connectez au Wifi de l'Université. Choisissez le réseau « Unice-HotSpot ». Pour vous connecter à Internet (et ne plus être limité à la navigation sur le site de l'Université), utilisez votre identifiant et le mot de passe que vous venez de configurer avec le Sésame.

#### **Sophia Antipolis TD séance n° 1** 2017-2018 **Démarrage et configuration du compte Université**

### **3.2 Accès au bureau virtuel : courrier, contacts, calendrier, tâches, stockage, …**

Pour accéder aux applications du bureau virtuel, il vous suffit d'aller dans l'onglet « Bureau Virtuel ». Grâce à ce bureau virtuel vous avez accès à vos mails dans votre navigateur (avec un espace de stockage de 50Go est disponible pour vos mails), mais aussi à vos contacts, à un calendrier et à un gestionnaire de tâches. Vous avez aussi accès à OneDrive qui est un espace de stockage dans le cloud vous autorisant jusqu'à 1To de données.

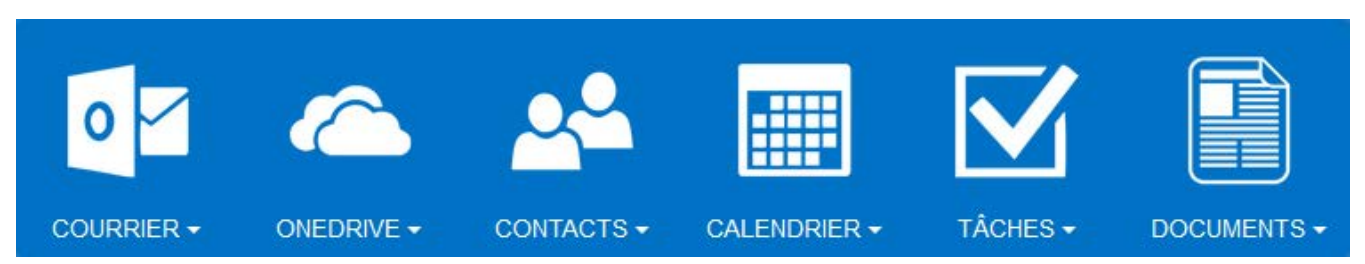

Pour la consultation de l'emploi du temps et du relevé de notes, Polytech utilise une autre application que nous verrons un peu plus loin dans ce TD.

#### **3.3 Messagerie**

Université

**n**ice

Le logiciel de messagerie accessible par le bureau virtuel est Outlook 365 (c'est le logiciel Outlook accessible depuis votre navigateur). L'interface est assez intuitive, mais nous allons explorer quelques fonctionnalités utiles

#### **3.3.1 Création d'un dossier pour organiser vos courriers**

Pour organiser vos courriers et ne pas tous les laisser en vrac dans la boîte aux lettres d'arrivée du courrier, il est possible de créer de nouveaux dossiers. Pour cela, il vous suffit d'aller sur le mot dossier, un + apparaît à droite et ainsi crée un nouveau dossier.

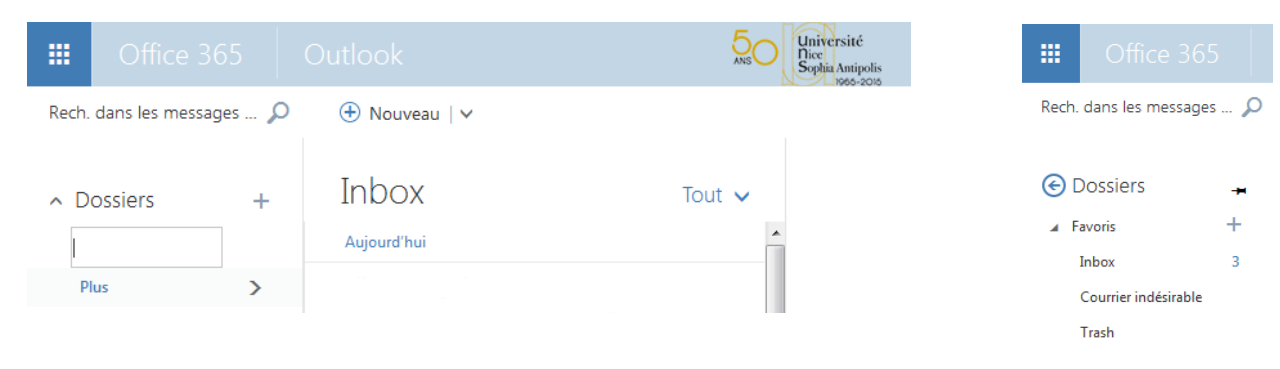

Nous allons créer un dossier « News Ali » que nous allons utiliser ultérieurement.

Une fois le dossier créé, en allant sur « Plus > », vous pourrez voir apparaître la liste de tous les dossiers existants. Tous n'apparaissent pas sous Dossier ; n'apparaissent que les dossiers qui sont Favoris. Il vous suffit de cliquer sur l'étoile pour ajouter ce dossier à vos Favoris. Pour toujours avoir un moyen facile d'y retourner, il est conseillé de mettre dans les favoris : Boîte de réception, Courrier indésirables et Trash (la corbeille).

Les dossiers créés dans votre boîte aux lettres vont vous permettre de classer les mails suivant une thématique. Ce classement pourra se faire de deux manières :

− manuellement en sélectionnant les mails que vous souhaitez déplacer (cases à cocher pour sélectionner plusieurs emails) puis cliquer sur « Vers dossier » (en haut de la liste des emails) pour sélectionner le dossier de destination

▲ Test Tepu Inbox Drafts Sent Items **Deleted Items** Courrier indésirable

S. Lavirotte

PeiP<sub>1</sub>

Polytech'Nice – Sophia

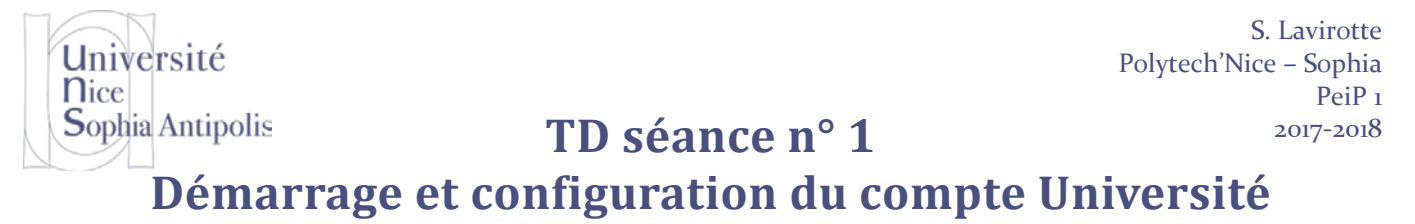

− automatiquement en spécifiant un ou des filtres qui feront le tri des emails pour vous suivant des critères.

#### **3.3.2 Création d'un filtre pour classer automatiquement les emails dans des dossiers**

Il peut être intéressant de déplacer automatiquement certains emails par thématique pour éviter d'avoir trop de mails dans votre dossier de réception des courriers et donc faire automatiquement un tri parmi les courriers qui devront être lus rapidement. Pour réaliser cette tâche, il est possible d'indiquer au lecteur de mail que tous les prochains messages d'un expéditeur seront à ranger automatiquement dans un dossier.

Pour réaliser cette opération, quand vous lisez un email d'un expéditeur donné (où envoyé à une liste donnée), allez sur le menu « Déplacer vers » puis « Déplacer tous les messages de … ».

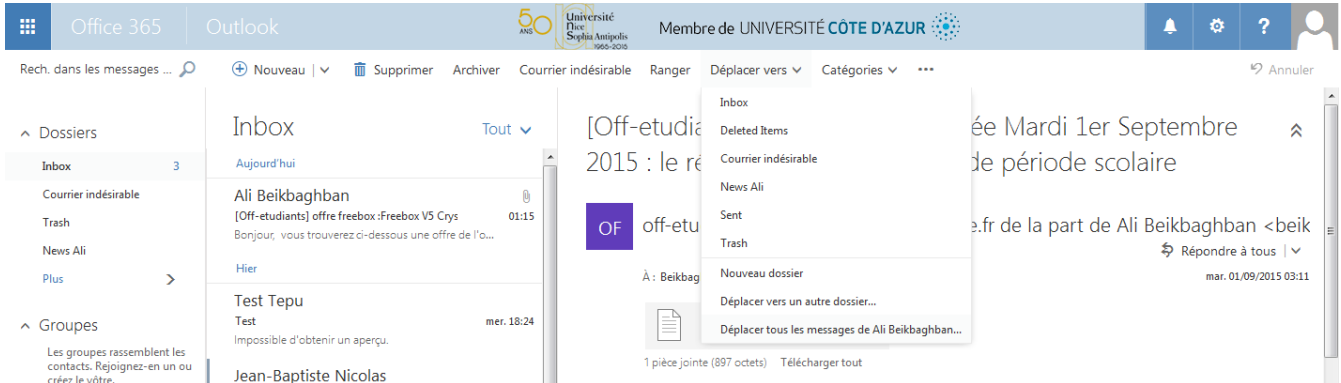

Vous pourrez alors choisir de simplement déplacer tous les messages actuels d'une personne vers un dossier ou bien tous les messages actuels ainsi que tous les suivants dans un dossier particulier. Sélectionnez cette option puis cliquez sur « Sélectionner le dossier ». Il ne vous reste alors plus qu'à choisir le dossier correspondant.

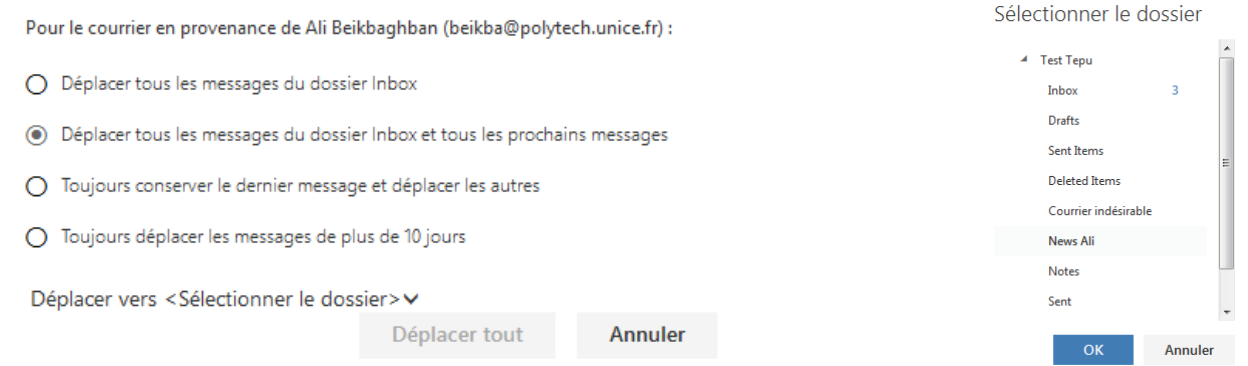

Pour réaliser un test, nous allons déplacer tous les messages envoyés par Ali (et vous verrez au cours de l'année que l'exemple n'a pas été pris au hasard) dans le dossier « News Ali » que nous avons créé précédemment. A partir de maintenant donc, tous les messages qui arriveront en provenance d'Ali iront directement dans le dossier « News Ali » et ne seront pas mélangés avec le reste de vos courriers.

Vous pourrez ainsi créer plusieurs règles (ou filtres). Vous pourrez faire de même avec les emails envoyés par le BDE (Bureau des Elèves) et le BDJ (Bureau des Jeux) de Polytech'Nice Sophia dans un dossier BDE que vous créerez.

Pour retrouver et gérer tous les filtres sur votre boîte aux lettres, il vous suffit d'aller dans les paramètres de l'application (le petit engrenage en haut à droite entre la cloche et le point d'interrogation), puis sur Option. Dans le menu qui s'affiche à gauche, sélectionnez « Courrier » puis « Traitement automatique » et « Règles de boîte de

#### Université Polytech'Nice – Sophia **n**ice Sophia Antipolis **TD séance n° 1 Démarrage et configuration du compte Université**

réception ». Vous pouvez alors gérer (ajouter, supprimer, changer l'ordre) des règles de filtrage sur la réception de courrier dans votre boîte aux lettres.

Bien d'autres options sont accessibles (archivage, rangement, marquer un courrier indésirable, …), mais vous devez pouvoir les découvrir seuls.

### **3.4 Suite bureautique**

Vous avez la possibilité d'installer sur un ordinateur personnel la suite bureautique Microsoft Office 2016 gratuitement. Attention, cette utilisation vous est personnelle (il n'est pas question d'installation ce logiciel sur l'ordinateur des parents ou d'un ami qui n'est pas à l'Université). Vous bénéficiez **à titre personnel** de 5 licences annuelles d'installation sur les plateformes de votre choix (Tablette, Ordinateur, Smartphone). Il n'est pas question d'installer ce logiciel sur l'ordinateur des parents (sauf si c'est un ordinateur commun que vous utiliserez pour travailler bien sûr) ou d'un ami. Il ne sera en aucun cas possible d'augmenter le nombre maximum de licences. Donc réfléchissez bien avant d'utiliser une des licences qui vous est fournie.

## **4 Services offerts par Polytech**

### **4.1 Emploi du temps**

Vous pouvez accéder à votre emploi du temps (grâce à votre Sésame) à l'adresse suivante (à ajouter aux favoris aussi) :

<http://edt.polytech.unice.fr/>

### **4.2 Notes et absences**

Grâce à cette application vous permettant de consulter votre emploi du temps, vous aurez aussi accès à la gestion des absences (Mes données / Relevé d'absences) et vous pourrez aussi consulter vos notes (Mes données / Relevé de notes). Pour rappel, la présence aux cours est obligatoire.

### **5 Synchronisation des favoris de votre navigateur**

L'utilisation des favoris dans un navigateur est essentielle, car elle permet de gagner beaucoup de temps en rendant rapidement accessibles les adresses fréquemment visitées. Vous venez déjà normalement de renseigner plusieurs marques pages ou favoris dans votre navigateur (pour sauvegarder les différents sites intéressants qui vous ont été présentés). Il est très utile de pouvoir partager ces marques pages entre les différents navigateurs que l'on utilise. Si vous utilisez Firefox sur toutes les systèmes que vous utilisez, suivez la configuration 9.1, si vous utilisez indifféremment plusieurs navigateurs sur les différents ordinateurs que vous utilisez (Firefox, Internet Explorer, Chrome, ou encore Safari) suivez la configuration 9.2.

### **5.1 Synchronisation pour Firefox : Sync**

Il est fréquent de ne pas utiliser la même machine pour surfer sur Internet, vous allez utiliser un navigateur (Firefox) sous plusieurs environnements différents, voire différentes machines. Il existe une fonctionnalité incluse dans Firefox qui permet de maintenir les favoris à jour (ainsi que d'autres paramètres comme les mots de passe, les préférences, l'historique, ...) sur toutes les instances des navigateurs Firefox que vous utilisez.

Pour activer la synchronisation, vous devez créer un nouveau compte sur le service de synchronisation :

- − Allez dans la barre de menu tout à droit (juste à côté de la petit maison) et cliqué sur le bouton avec les 3 petites barres horizontales et sélectionnez « Se connecter à Sync »
- − Cliquez sur le bouton « Démarrer »

S. Lavirotte

PeiP<sub>1</sub> 2017-2018

#### **Sophia Antipolis TD séance n° 1 Démarrage et configuration du compte Université**

− Entrez les informations demandées : adresse électronique (utilisez celle de l'université), choisissez un mot de passe, et entrez votre date de naissance.

Vous recevez alors un email pour vérifier votre compte. Il faut consulter cet email (cela permettra de vérifier que vous avez bien configuré votre messagerie) et valider en cliquant sur le lien.

En retournant sur le menu Sync (les 3 petites barres horizontales) et en sélectionnant « Se connecter à Sync », vous avez maintenant accès au service qui vous permet de configurer ce que vous souhaitez synchroniser (les onglets, les marques pages, les mots de passe, l'historique, les modules complémentaires, les préférences). Il faut a minima sélectionner marques pages pour que cela vous soit utile, mais vous pouvez conserver toutes ces options.

Une fois ce premier compte configuré, il vous suffira, sur le navigateur Firefox d'une autre machine, d'aller dans le menu Sync et de sélectionner « Préférences » puis « Se connecter ». Vous entrerez alors votre adresse mail et le mot de passe que vous avez associé à ce compte pour qu'automatiquement vous récupéreriez tous les paramètres que vous avez sélectionné.

## **5.2 Synchronisation multi-navigateurs : XMarks**

Si vous souhaitez faire la synchronisation multi-navigateurs (Internet Explorer, Safari, Google Chrome). Cette extension s'appelle Xmarks. Pour l'installer :

lancer votre navigateur Firefox

Université

**n**ice

- − cliquer sur Modules complémentaires dans le menu Outils
- − dans la nouvelle fenêtre, cliquez sur Parcourir tous les modules complémentaires
- un nouvel onglet s'ouvre dans Firefox (Modules)
- − tapez xmarks dans le champ Recherche de modules (en haut à droite de la page)
- − dans les résultats de la recherche le module « Xmarks Sync » apparait dans la liste
- − cliquez sur « Installer », le téléchargement du module débute
- − cliquez enfin sur « Redémarrer maintenant » pour que le module soit activé et fonctionnel.

Après le redémarrage de Firefox, un message apparait sur la page vous indiquant que Xmarks a été installé mais qu'il reste des choses à faire : cliquez dessus. Une petite fenêtre apparait. Cliquez alors sur Créez un compte. La création d'un compte Xmarks nécessite un nom d'utilisateur et un mot de passe : choisissez bien ce nouveau mot de passe de façon à vous en souvenir ! A partir de ce point, laissez-vous guider. Pour la plupart des questions qui suivent vous pouvez cliquer simplement sur Suivant car le choix proposé est le bon.

Pour les autres navigateurs, allez sur le site de Xmarks et suivez les instructions :

<https://www.xmarks.com/>

S. Lavirotte Polytech'Nice – Sophia PeiP 1 2017-2018

**TD séance n° 1**

# **Démarrage et configuration du compte Université**

#### **6 Annexe**

Université

Sophia Antipolis

**n**ice

Pour ceux qui disposent de matériel informatique (à la maison ou mobile : portable, téléphone portable, tablette) et qui souhaiteraient configurer un logiciel de lecture de messagerie comme Thunderbird, voici le paramétrage qu'il faut saisir pour récupérer et pouvoir envoyer des courriers électroniques avec votre messagerie de l'Université.

### **6.1 Configuration de la messagerie via Thunderbird**

Le client de messagerie par défaut sous Ubuntu est Thunderbird. Vous pouvez lancer Thunderbird en cliquant sur l'enveloppe (sur la barre en haut de l'écran) et en choisissant « Configurer le Courriel... ». Les informations dont vous avez besoin pour configurer Thunderbird sont les suivantes :

- − passez la première étape en utilisant une adresse existante
- saisissez les informations demandées (vos nom et prénom, l'adresse électronique de l'université et votre mot de passe). Puis après avoir validé, cliquez sur **Configuration manuelle**.
- pour le courrier entrant (réception du courrier) :
	- type de connexion : IMAP
	- − serveur de mail entrant : outlook.office365.com
	- port : 993
	- − méthode d'encryptions : SSL/TLS
	- − méthode d'indentification : Mot de passe normal
	- − identifiant du serveur entrant : ls123456@etu.unice.fr
- pour le courrier sortant (envoi du courrier) :
	- − protocole de transport : SMTP
	- − serveur de mail sortant : smtp.office365.com
	- − port : 587
	- − méthode d'encryptions : STARTTLS
	- − méthode d'indentification : Mot de passe normal
	- − nom d'utilisateur sur le serveur entrant : ls123456@etu.unice.fr

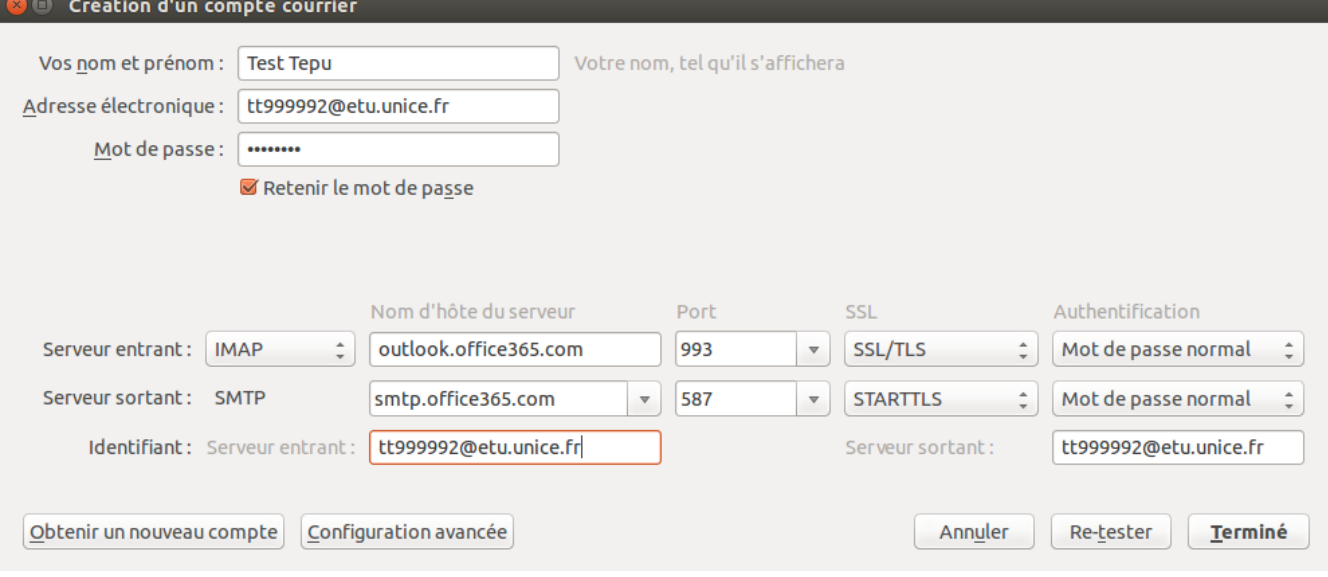

Le mot de passe qui vous est demandé est celui de votre compte à l'Université. Un message de validation relatif au certificat du serveur de mail peut apparaître : vous devez le valider.

S. Lavirotte Université Polytech'Nice – Sophia **n**ice **Sophia Antipolis TD séance n° 1** 2017-2018 **Démarrage et configuration du compte Université**

Suivant la version utilisée, il est possible qu'un bug de Thunderbird provoque une erreur lors de l'envoi de votre premier email. La configuration de l'identifiant pour le serveur sortant ne semble pas être faite correctement, même si on spécifie bien l'identifiant à la création du compte de courrier. Il va donc être nécessaire de corriger le nom d'utilisateur pour envoyer du courrier (qui n'est pas le même que pour en recevoir). Pour effectuer cela, rendez-vous dans le menu « Edition / Paramètres de Comptes... ». Sélectionnez « Serveur sortant SMTP » puis « Modifier... » et changez uniquement le nom d'utilisateur pour avoir un identifiant de la forme : ls123456@etu.unice.fr

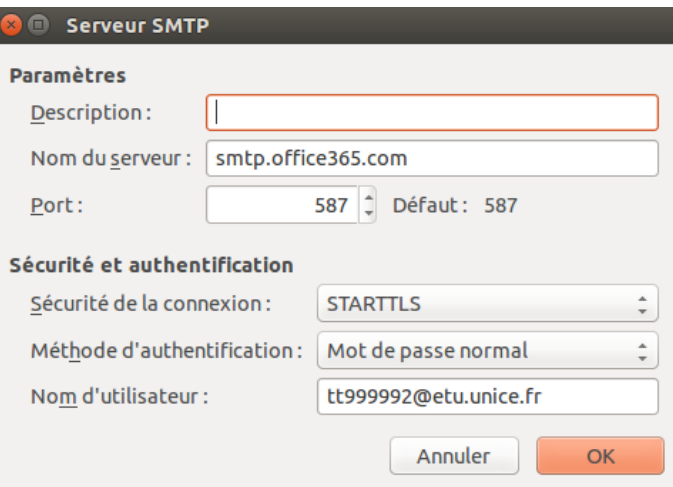

Une fois configuré, testez votre mail par l'envoi d'un courriel à vous-même (**vous devrez accepter le certificat de l'Université pour l'envoi de mail**). Donc au premier envoi, il y aura une erreur, acceptez le certificat et renvoyez votre mail.

Cette configuration vous pouvez recevoir et envoyer un email que vous soyez connecté à n'importe quel réseau : celui de l'Université bien sûr, mais comme vous êtes identifié, ce peut être aussi depuis celui que vous utilisez à la maison ou bien depuis un accès publique.

PeiP 1